**How-To Guide** SAP 3D Visual Enterprise Author Document Version: 1.0 - 2014-06-03

# **How-To Use Queries**

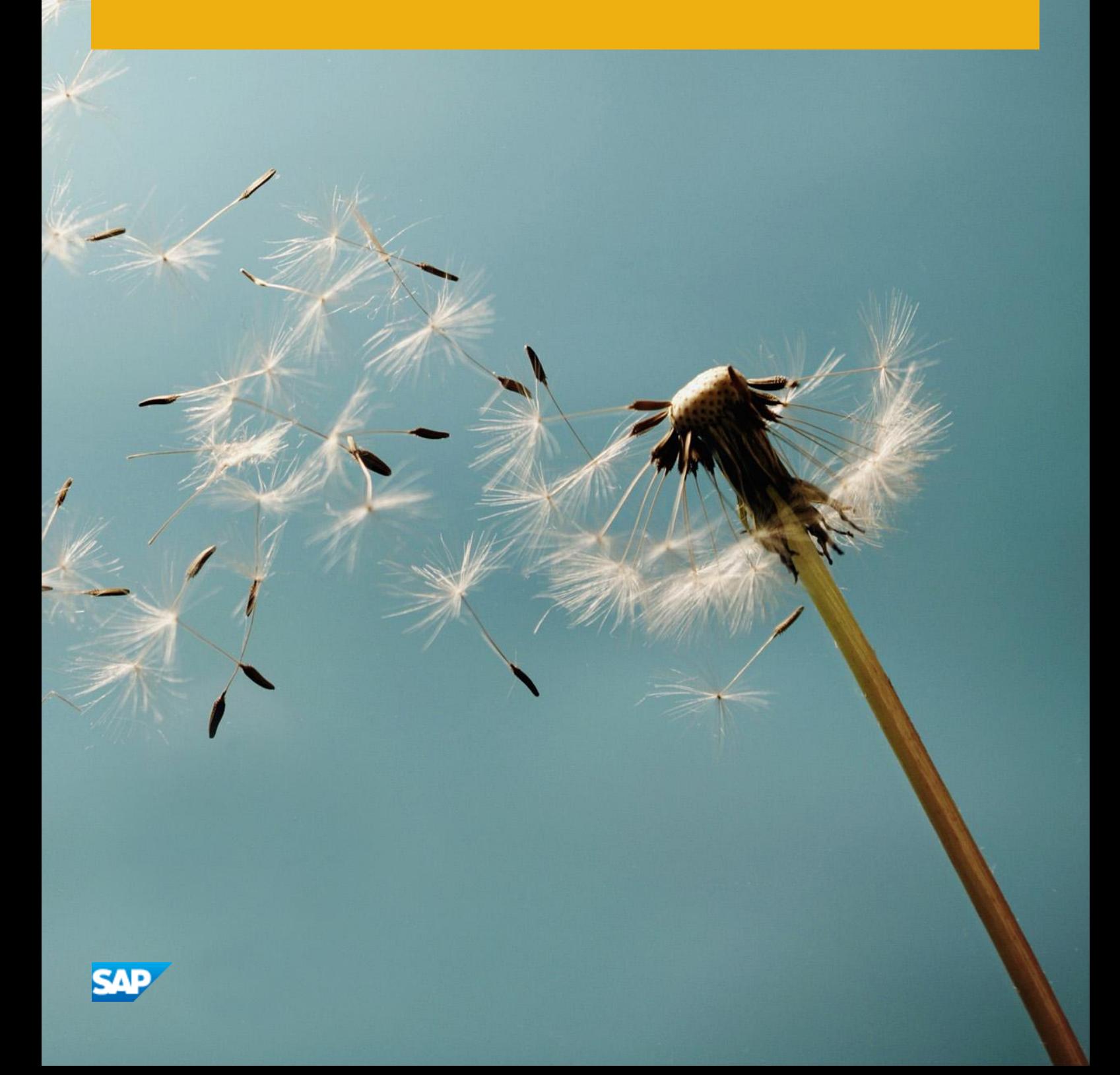

### **Document History**

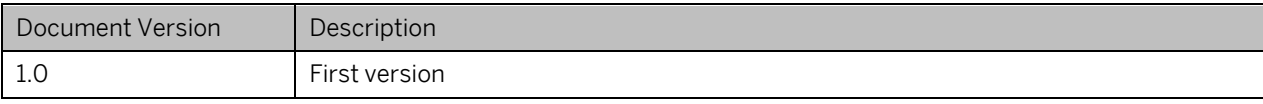

# **Table of Contents**

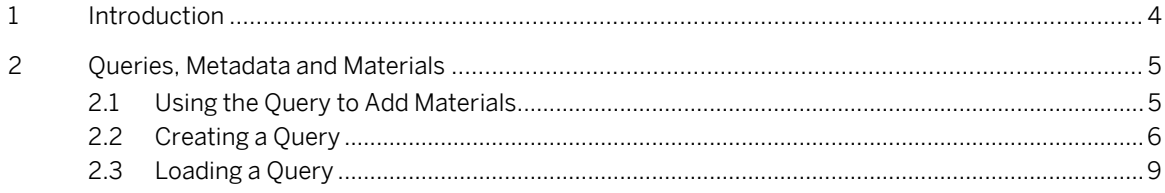

### <span id="page-3-0"></span>**1 Introduction**

This guide describes how to create, load and use queries to add material to objects

You can learn how to select objects by metadata tags and apply materials to those selected objects using the query.

You can create queries in special window, save and load as .rhq files. To create a query, choose F3 -> Query. You can execute queries from that window and the results displayed in the normal SAP 3D Visual Enterprise Author viewport.

You can execute multiple statements.

Each statement has the following attributes:

- One or more filters that are tested against the nodes in the Bill of Materials, or node hierarchy
- Actions that are taken on the nodes that match the filters in the statement

You can use queries to do the following:

- Select objects by metadata
- Select by name

.

Spatial selections and more

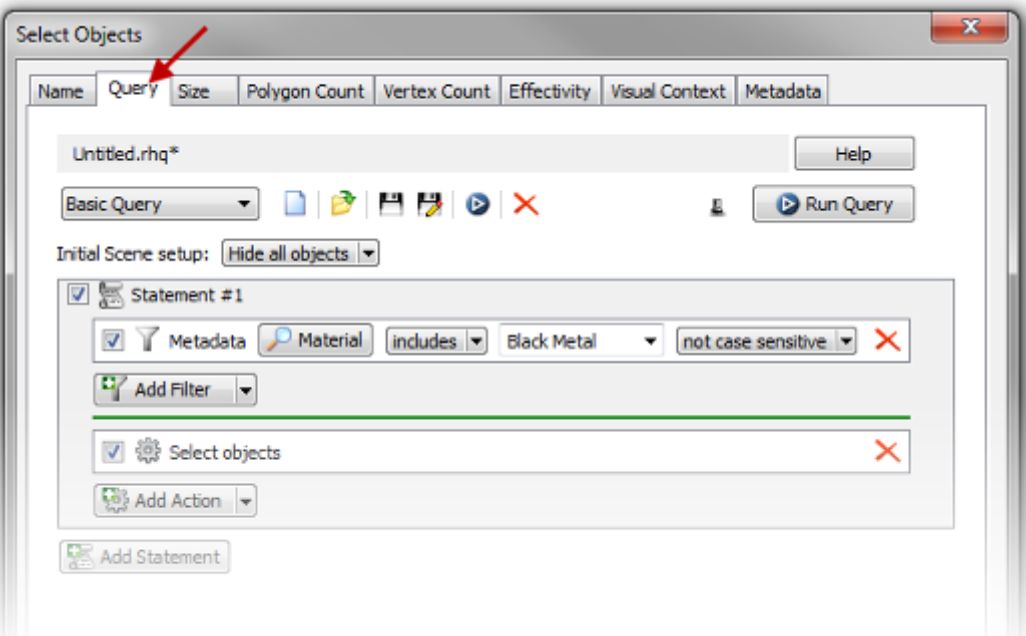

### <span id="page-4-0"></span>**2 Queries, Metadata and Materials**

### <span id="page-4-1"></span>**2.1 Using the Query to Add Materials**

In this guide you can use the query to identify parts based on their metadata and apply a material. You can color or add a material based on a metadata field to a model with thousands of parts.

The procedure below can save you a large amount of time.

1. Double click the part shown in the image and select the Metadata tab. Note the metadata tag Material and the value Rubber.

Metadata allows you to associate information with individual objects or to the complete scene. An example of metadata that might be added to a part could be Part Name, Description, Material or Unit Price. You use this metadata field to apply predefined RH material types.

2. Close the properties window and double click in the open scene to deselect the part.

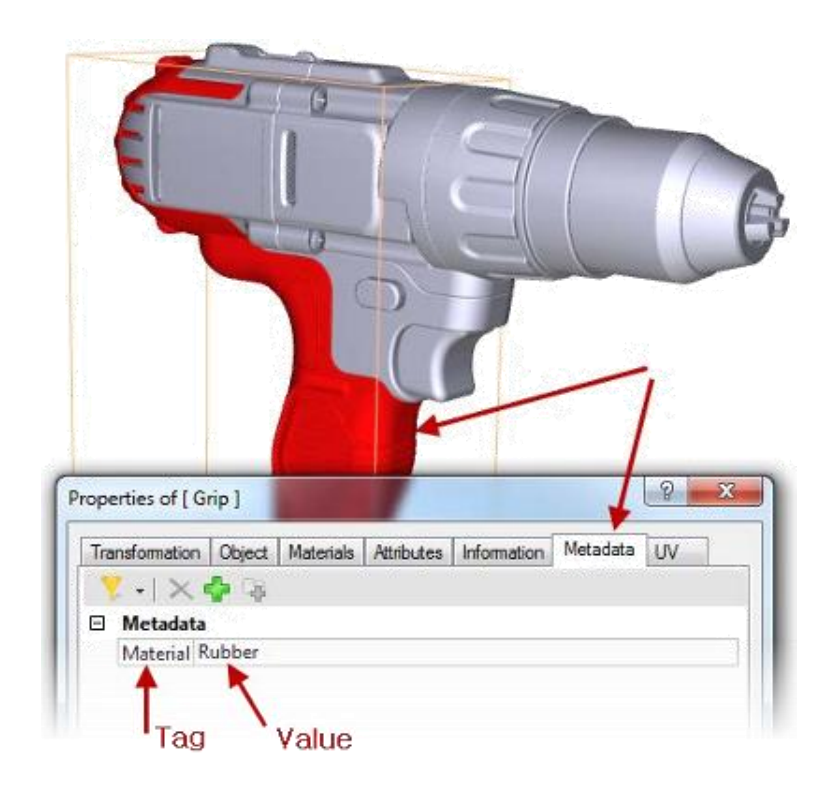

### <span id="page-5-0"></span>**2.2 Creating a Query**

To create a query, proceed as follows:

- 1. Choose F3 on keyboard to open the Select Objects window and select the Query tab.
- 2. To add filter, select the down arrow next to Add filter and then select Metadata.

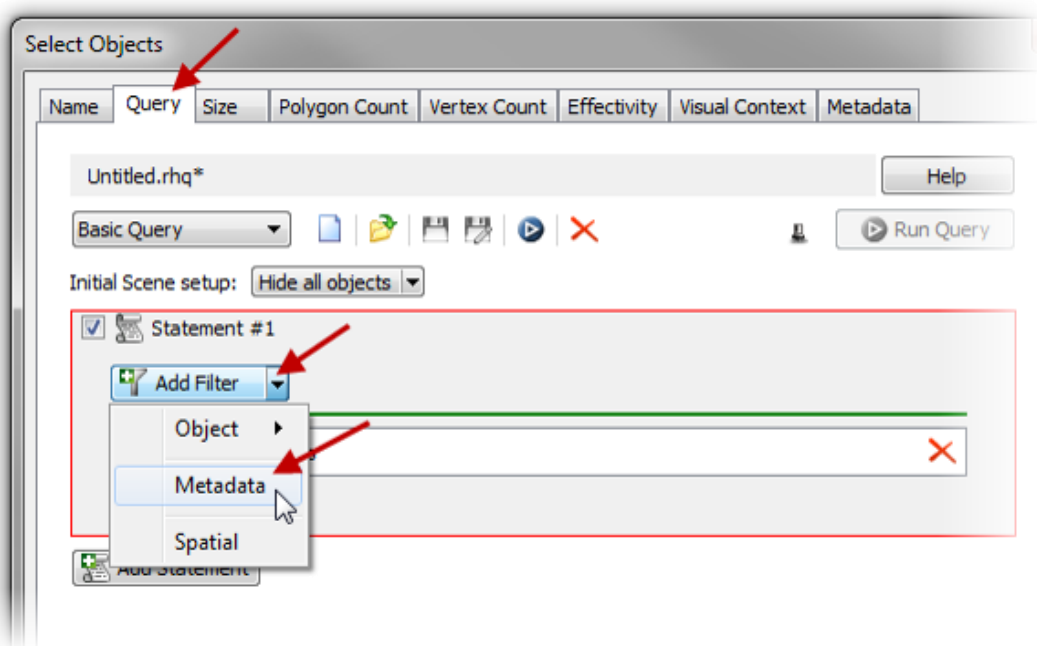

3. In the Metadata window select the Metadata category with the name Material. Notice the unique values, and choose OK.

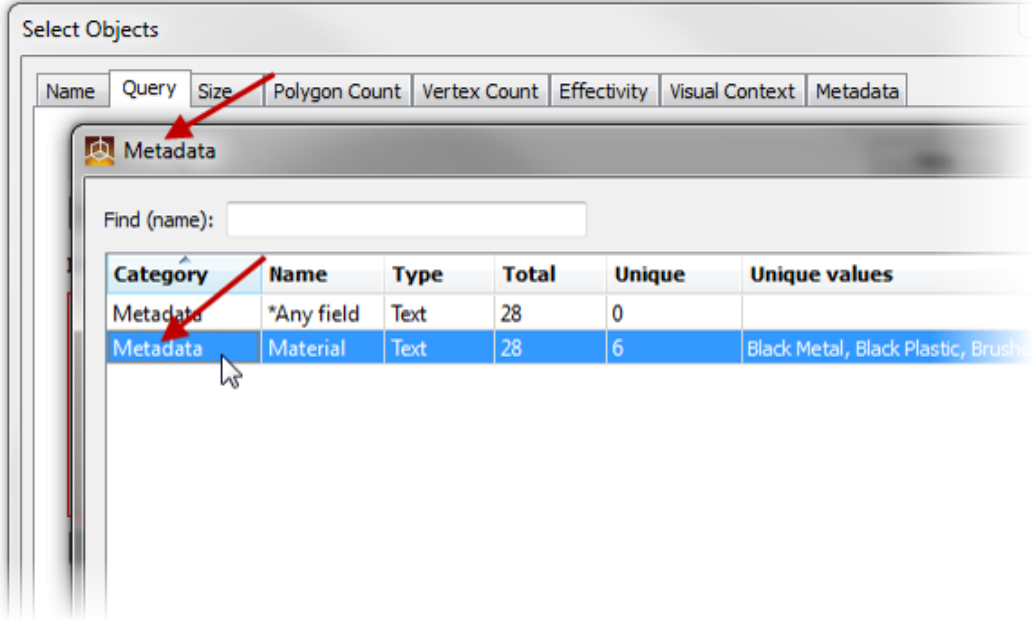

4. Click the down arrow as shown and select Rubber as the metadata filter.

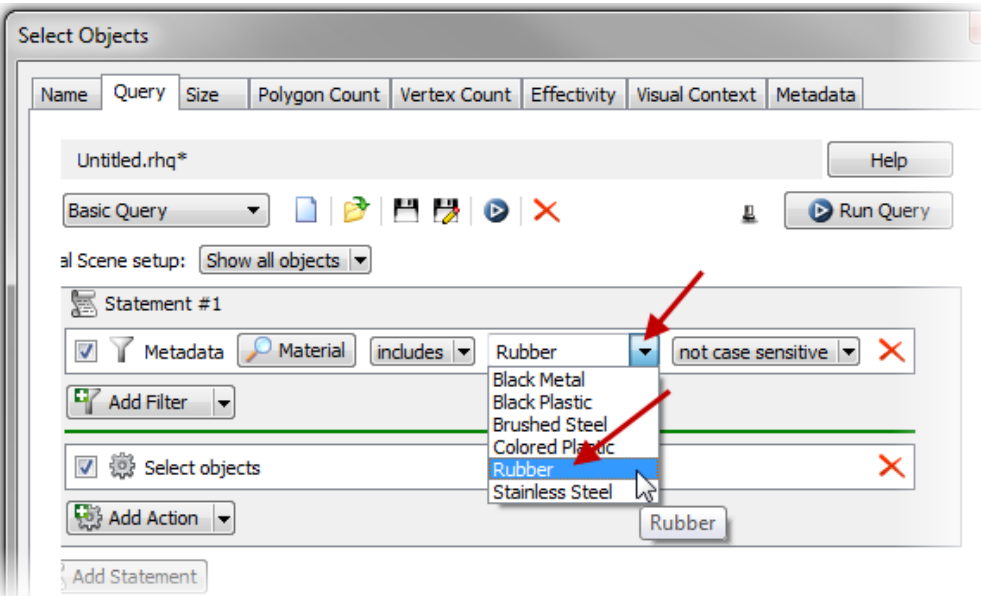

5. Click the down arrow as shown under Add Action, select Appearance -> Material.

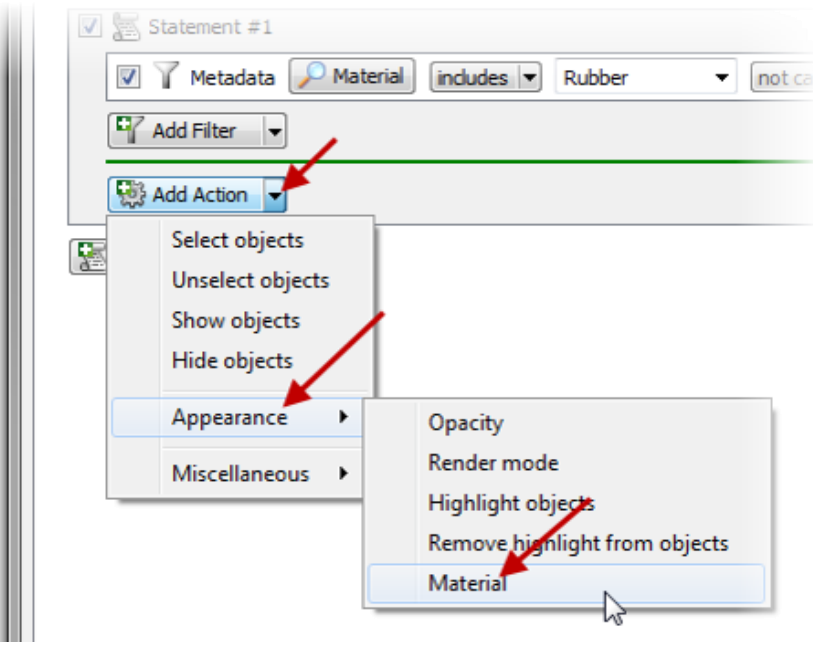

6. Select the *Magnifying Glass* icon next to *Set Material To* as shown.

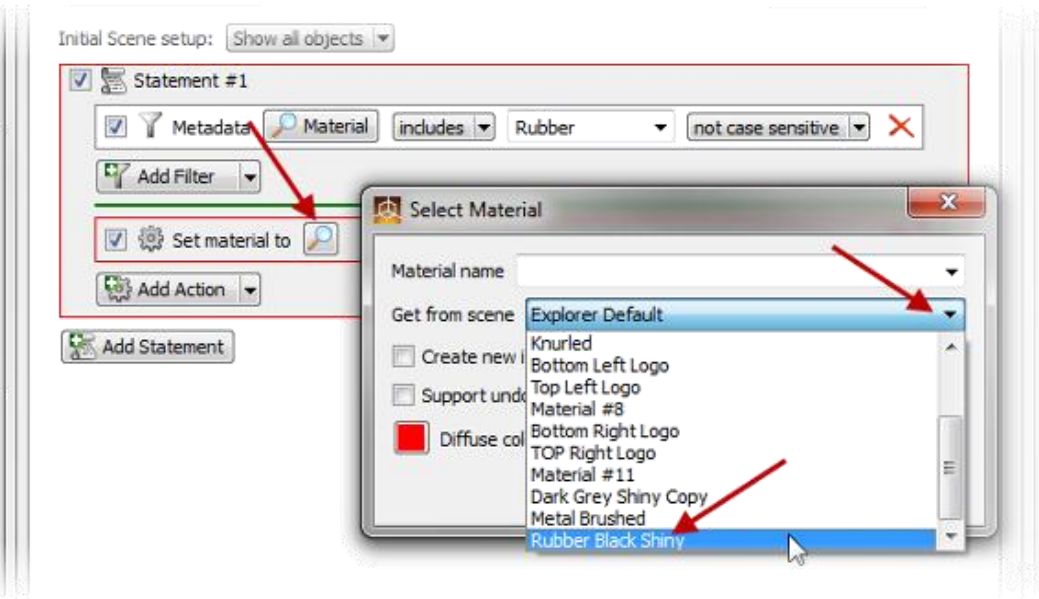

- 7. In the Select Material window choose Get from Scene down arrow, select Rubber Black Shiny material type and click OK.
- 8. Ensure Show All Objects is selected, and choose Run Query. Results should be as shown. To add a new statement, create a new filter and action to add the remaining materials to the objects, repeat the procedure above. Here you use a predefined query to complete this in the next section.

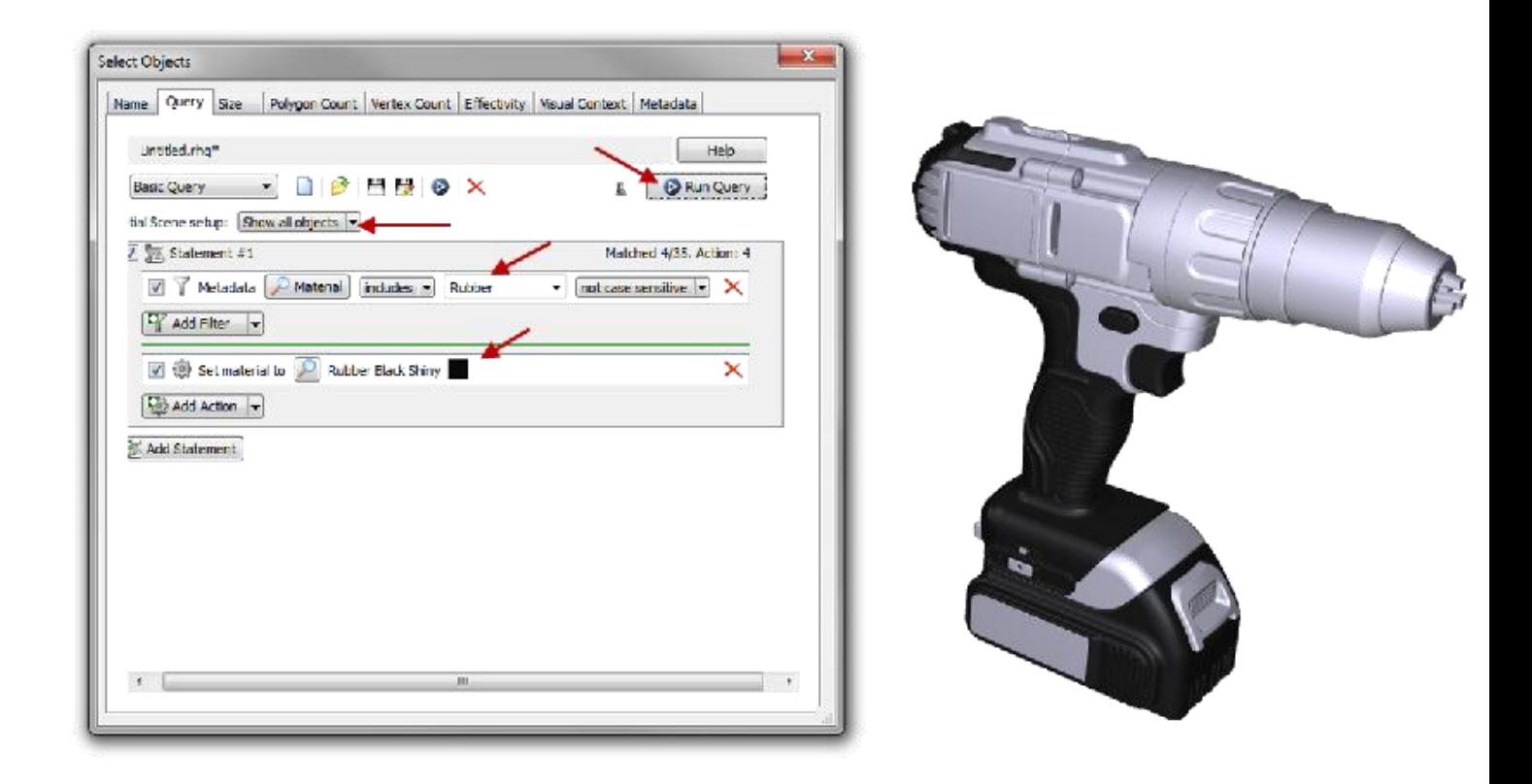

### <span id="page-8-0"></span>**2.3 Loading a Query**

You can load a predefined query and execute it to finish adding the materials to the objects in the scene based on their metadata tags.

To load a query, proceed as follows:

- 1. Choose Open Query File and navigate to the Lesson 1 Folder location.
- 2. Select Add Materials.rhq.
- 3. In the query window select Run Query.

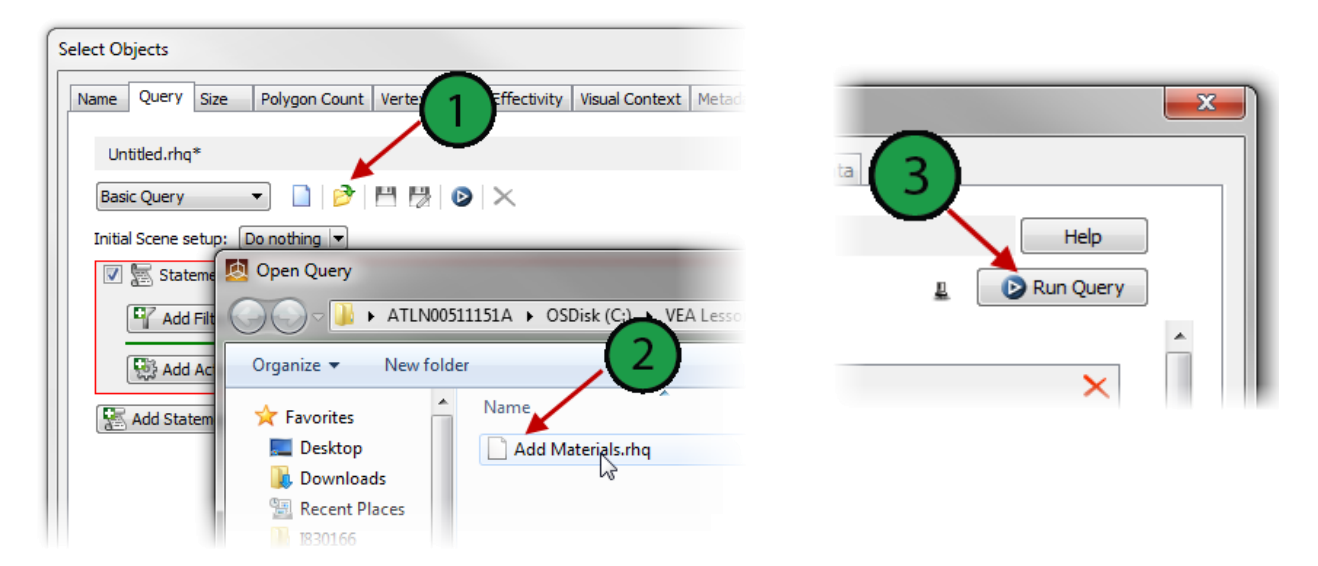

#### Result:

After running the query your 3D Scene should appear as shown in the picture.

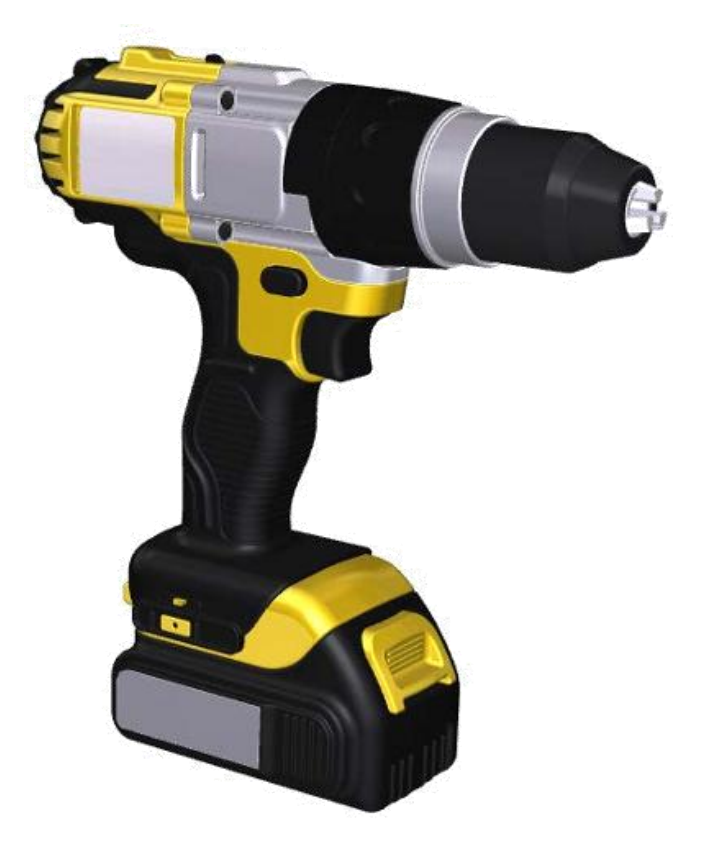

#### **[www.sap.com/contactsap](http://www.sap.com/contactsap)**

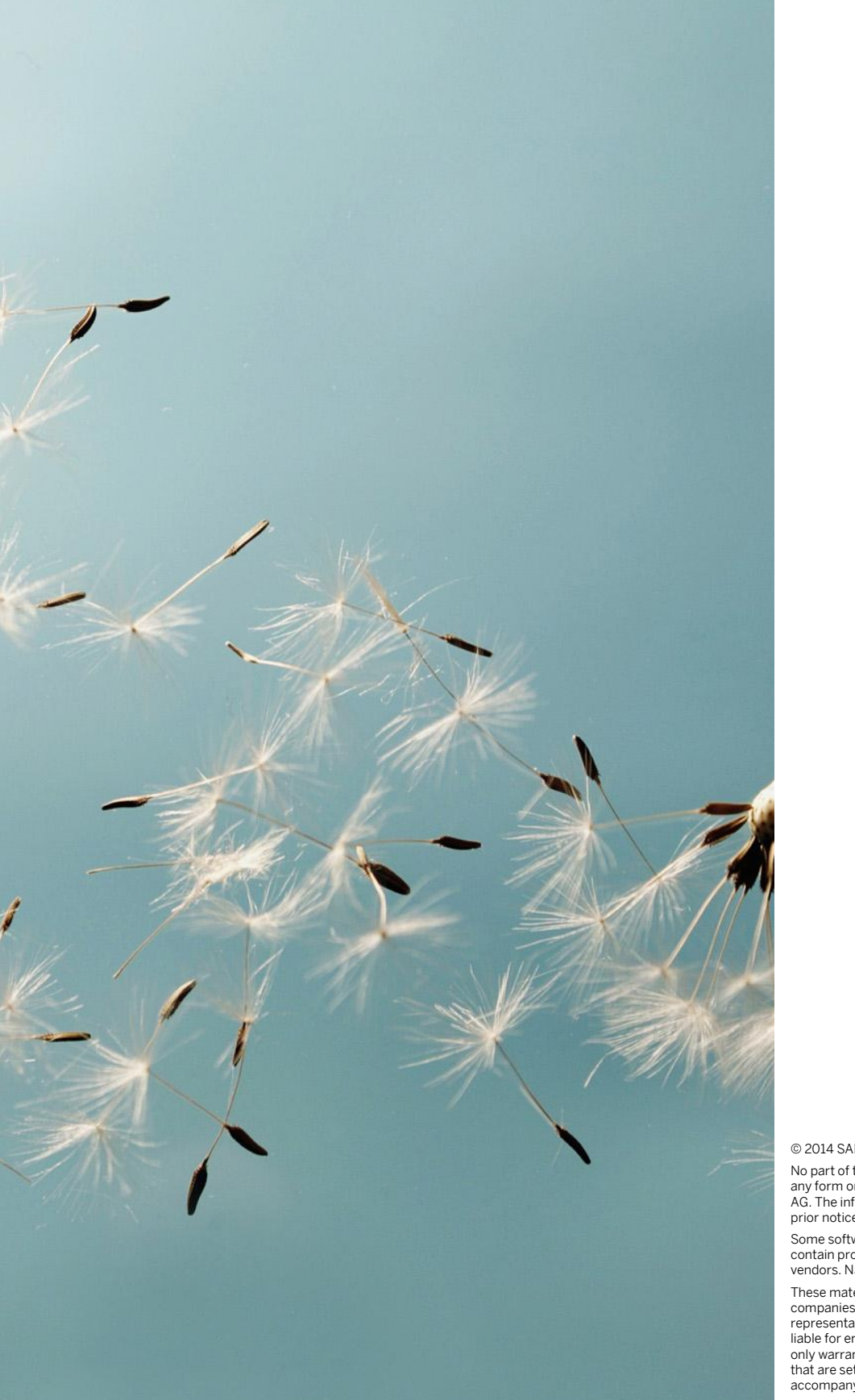

© 2014 SAP AG or an SAP affiliate company. All rights reserved. No part of this publication may be reproduced or transmitted in

any form or for any purpose without the express permission of SAP AG. The information contained herein may be changed without prior notice.

Some software products marketed by SAP AG and its distributors contain proprietary software components of other software vendors. National product specifications may vary.

These materials are provided by SAP AG and its affiliated<br>companies ("SAP Group") for informational purposes only, without<br>representation or warranty of any kind, and SAP Group shall not be<br>liable for errors or omissions w only warranties for SAP Group products and services are those that are set forth in the express warranty statements accompanying such

products and services, if any. Nothing herein should be construed as constituting an additional warranty.

SAP and other SAP products and services mentioned herein as well as their respective logos are trademarks or registered trademarks of SAP AG in Germany and other countries.

Please se[e http://www.sap.com/corporate-en/legal/copyright/](http://www.sap.com/corporate-en/legal/copyright/%20index.epx)  [index.epx](http://www.sap.com/corporate-en/legal/copyright/%20index.epx) for additional trademark information and notices.

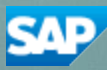